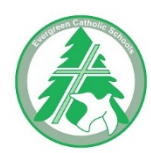

## **ConnectEd Instructions for Parents (Jr. and Sr. High School)**

**LOGGING INTO ConnectEd:** *The website works best if you use either Google Chrome or Firefox as your internet browser.*

- 1. Navigate to the appropriate *ConnectEd* link on your child's school website (located in *Featured Links*). If you have multiple children in different schools, you will have a separate link and login for each school.
- 2. Enter the *Username* and *Password* that was provided to you by the school (either through email or direct communication). Login information is case-sensitive and each parent of the child receives their own username and password.
- 3. After entering your login credentials, you will be asked to change/personalize your password and enter a password *Hint Question* and *Answer*.
- 4. If at some point you forget your username and password, you will have to contact the school to either retrieve your *Hint Question* and *Answer* or to have your password reset (we are hoping to automate this process in the future).

## **NAVIGATING ConnectEd:**

\*If you have more than one child in the same school, you should see a drop down menu at the top of the page. Click the *menu*, select the child's name and click **Go**.

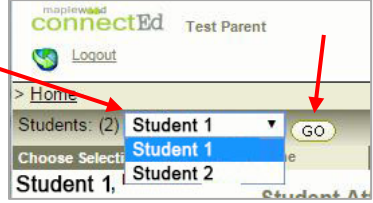

## **MENU ITEMS:**

1. **Home:** a summary view of your child's classes, teachers, attendance and when

the class markbook was last updated. You will also see a *School Events* calendar that will appear if teachers have posted any homework items. Clicking on the *Date* (*Markbook Last Updated*) will open up the reporting period summary. Be sure to set the *Date Range* to **This Year**. To view a PDF report that includes the overall class mark, click on the **Generate Report** button (ensure pop-ups are enabled on your internet browser).

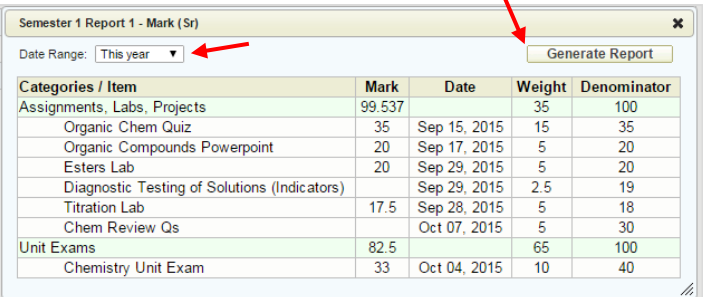

\**Mark*: *the grade your child received* \**Denominator*: *the "out of" mark*. \**Weight*:

> *Categories* – *the value that the category holds in relation to the total class mark (usually a percentage).*

*Items* – *the value that the item holds in relation to other items within a category (not a percentage).*

- 2. **Personal:** provides specific student *Information*, *Medical* information and *Locker* information.
- 3. **Attendance:** provides attendance for *Today*, attendance *History* by date, and total attendance *Summary* by class.
- 4. **Timetables:** provides a view of your child's daily class schedule for *This Year*.
- 5. **\*Achievement:** provides a summary of your child's *Marks and Comments* by class (drop down menu). To view specific markbook details, click on the small *grid* icon **the open the reporting period summary.** Just as in the

*Home* tab, a PDF report that includes the overall class mark can be viewed by clicking the **Generate Report** button (please ensure you have enabled pop-ups on your internet browser). \***This menu is only accessible for Jr. and Sr. High students.**

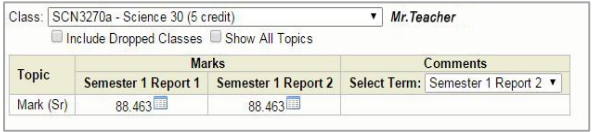

- **6. \*Transcripts:** provides a list of high school *Courses* that the student has taken for credit as well as a tentative *Summary* of completed, required and remaining credits necessary for completion of an Alberta High School Diploma or Certificate of Achievement. **\*This menu is only available for schools with Secondary Licenses** (St. Peter the Apostle, St. Mary, Gerard Redmond, and St. Teresa Outreach).
- **7. Accounts:** provides a summary of charges and payments made for various school-related fees as well as an indication of outstanding balance owing.